### **Sarrera**

## **Sistema instalatzeko eskakizunak**

## **Urruneko erabiltzailearen softwarearen instalazioa**

**Windows sistema eragilearekin instalatzea**

**Macintosh sistema eragilearekin instalatzea**

**Linux sistema eragilearekin instalatzea**

## **SPB korporatiborako konexioa**

**Windows sistema eragilearekin konektatzea**

**Macintosh sistema eragilearekin konektatzea**

**Linux sistema eragilearekin konektatzea**

*2. Bertsioa*

# **Sarrera**

Euskaltelen Sare Pribatu Birtuala zerbitzuak enpresei aukera ematen die sare publiko partekatuan (hots, Interneten) oinarrituz konexio seguruak ezartzeko.

Ondorioz, telelangileak, jarduera-leku finkorik ez duten langileak, egoitzak eta ordezkaritzak fisikoki enpresan bertan edo Euskaltelen dauden enpresaren zerbitzuekin era seguruan konektatzeko aukera ematen du.

Sarbide hau kanpoko agenteetara ere heda daiteke, hornitzaile, banatzaile eta bezeroetara esate baterako; betiere, sare pribatuaren segurtasun-maila bera lortuko da.

Euskaltelek eskaintzen dituen SPB zerbitzu guztien artean, SPB korporatiboaren urruneko erabiltzaileak enpresaren egoitzako eta ordezkaritzetako area lokaleko sarerako eta Bulego Eramangarriko Premium zerbitzurako sarbide segurua eskaintzen du Internet bidez.

## **Sistema instalatzeko eskakizunak**

Urruneko erabiltzailearen softwarea instalatzen hasi aurretik, zure sistemak instalazioa behar bezala egiteko gutxieneko eskakizunak betetzen dituela egiaztatu behar duzu.

- ß Pentium prozesadorea edo berriagoa (edo bateragarria den mikroprozesadorea)
- **Sistema eragile hauetakoren bat:** 
	- Windows 95 (OSR2) / Windows 98 (second edition) / Windows ME / Windows NT 4.0 (SP 6 edo berriagoa) / Windows 2000, TPC-IP protokoloko Microsoft-en aplikazioa instalatuta dutela.
	- Macintosh 10.1.0 bertsioa edo berriagoa
	- Linux RedHat 6.2 edo berriagoa
- ß Disko gogorrean 10 Mb behar ditu
- ß 64 Mb-eko RAM memoria

Oharra: Aurreko sistema eragileek onartzen dituzten konfigurazioei buruzko informazio gehiago lortzeko, kontsultatu leeme.txt fitxategia. Fitxategi hori web orrian aurkituko duzu, instalatzeko fitxategien ondoan

# **Urruneko erabiltzailearen softwarearen instalazioa**

SPB korporatiboaren urruneko erabiltzailearen softwarea CISCO SYSTEMSen bezeroa da, VPN Cliente v3.6.3.

Euskaltel Enpresaren web orrian (Utilitateak/Datuak/SPB korporatiboa) topatuko duzu Urruneko erabiltzailea automatikoki instalatzeko behar duzun informazioa. Urruneko erabiltzaileak SPB korporatiborako konexioa sortzen du.

### **Windows sistema eragilearekin instalatzea**

Instalatutakoan, SPB korporatiborako konexioa sortuko da.

Windows sistema eragilearekin instalatzeko, jo ezazu Euskaltel Enpresaren web orrira (Utilitateak/Datuak/SPB korporatiboa) eta jarraitu urratsoi.

- ß Hautatu Windows-en instalatzekodagokion esteka **(Windows-erako Urruneko Erabiltzailea)**:
- ß Ongietorriko pantailan, sakatu NEXT.

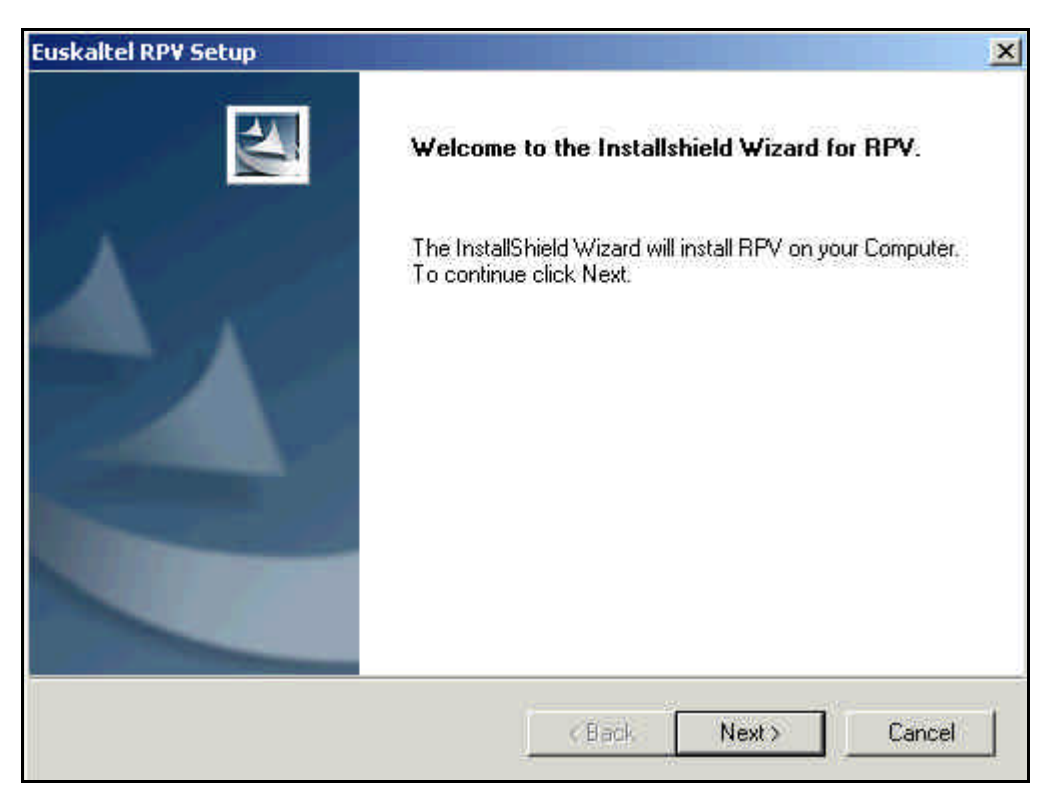

ß Lizentzia-hitzarmenaren pantailan, hautatu **"Yes".**

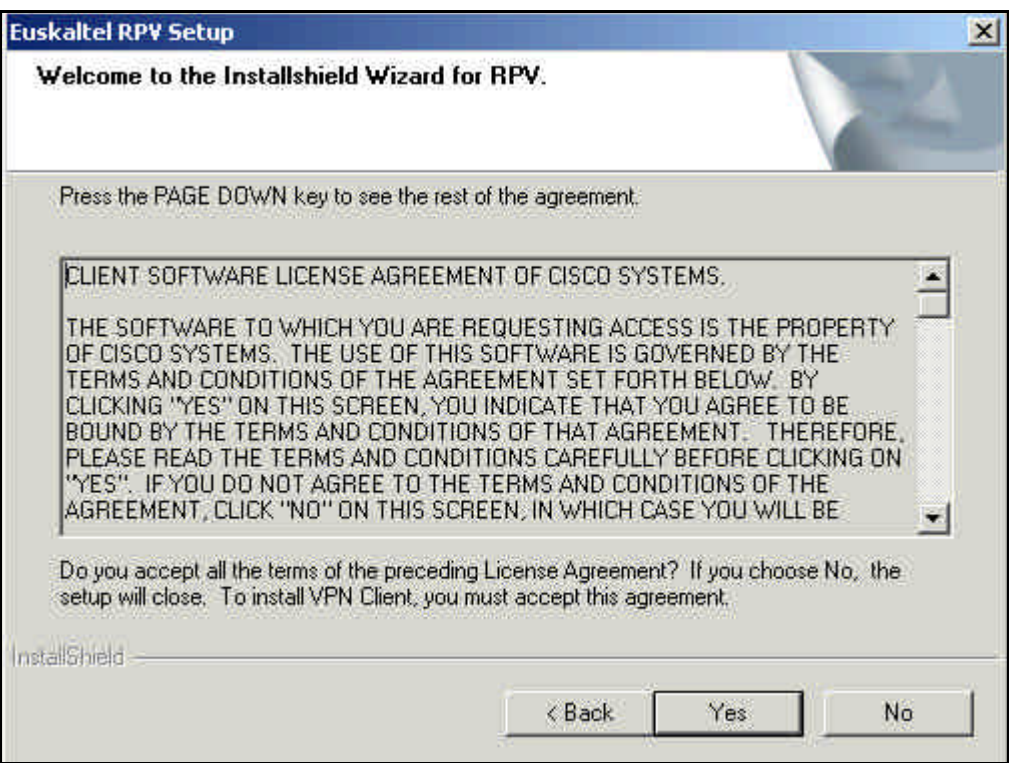

ß Adierazi non instalatu nahi duzun eta sakatu **NEXT.**

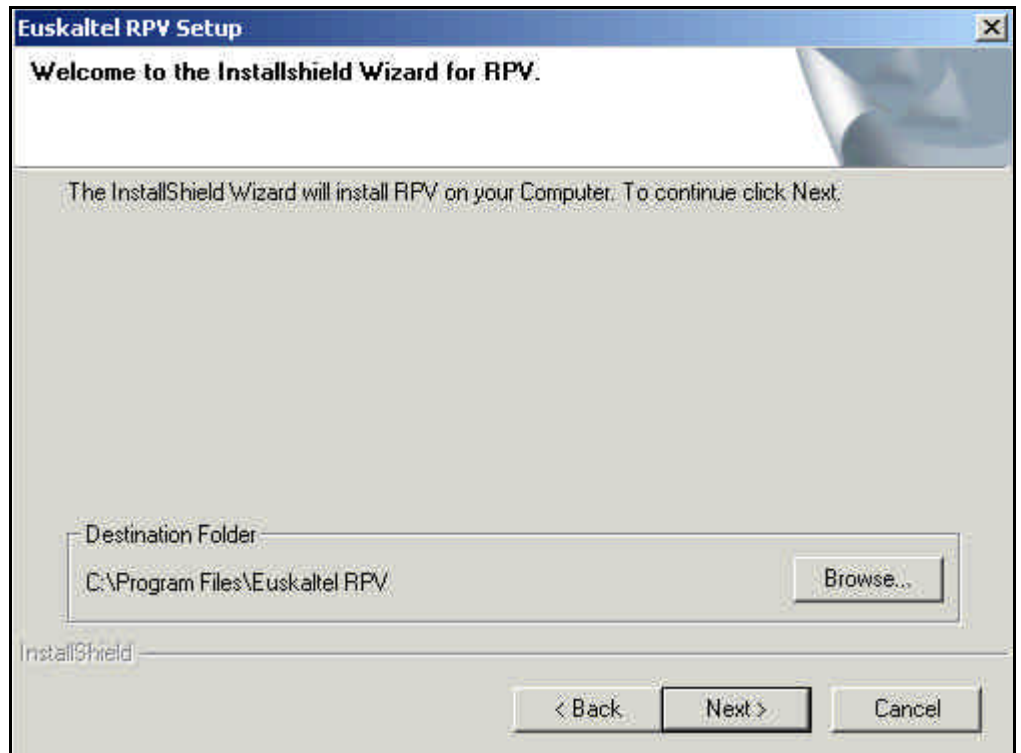

**Sakatu NEXT**, instalatzeko prozesua hasteko.

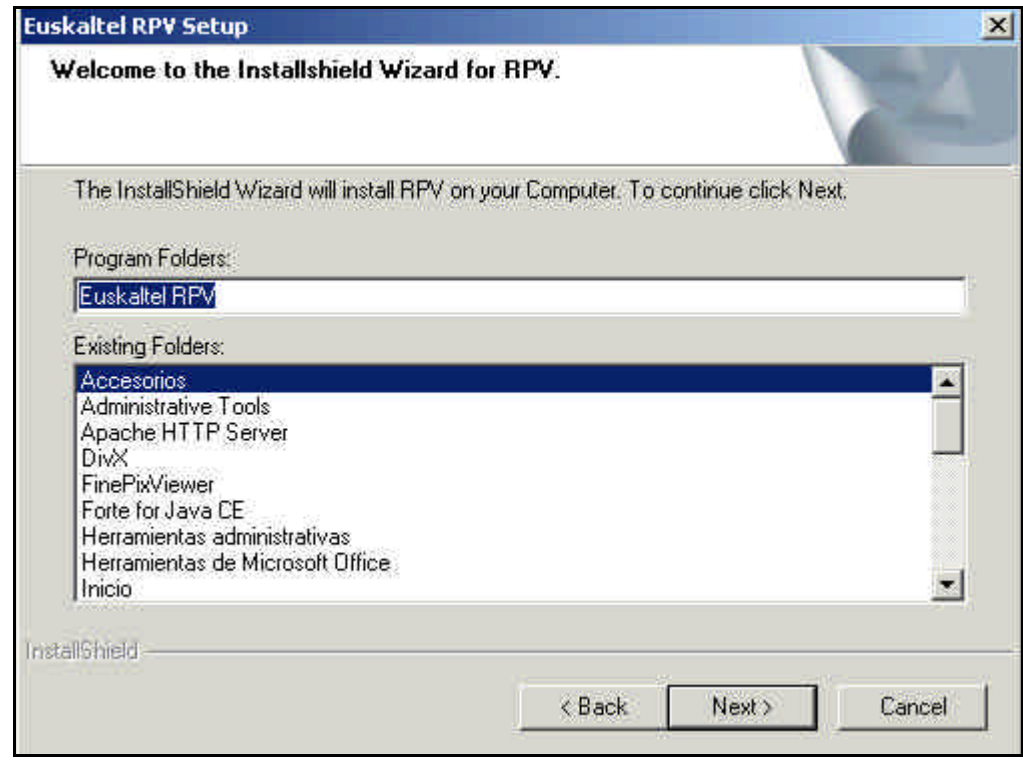

ß Sakatu **FINISH**, instalazioa amaitzeko.

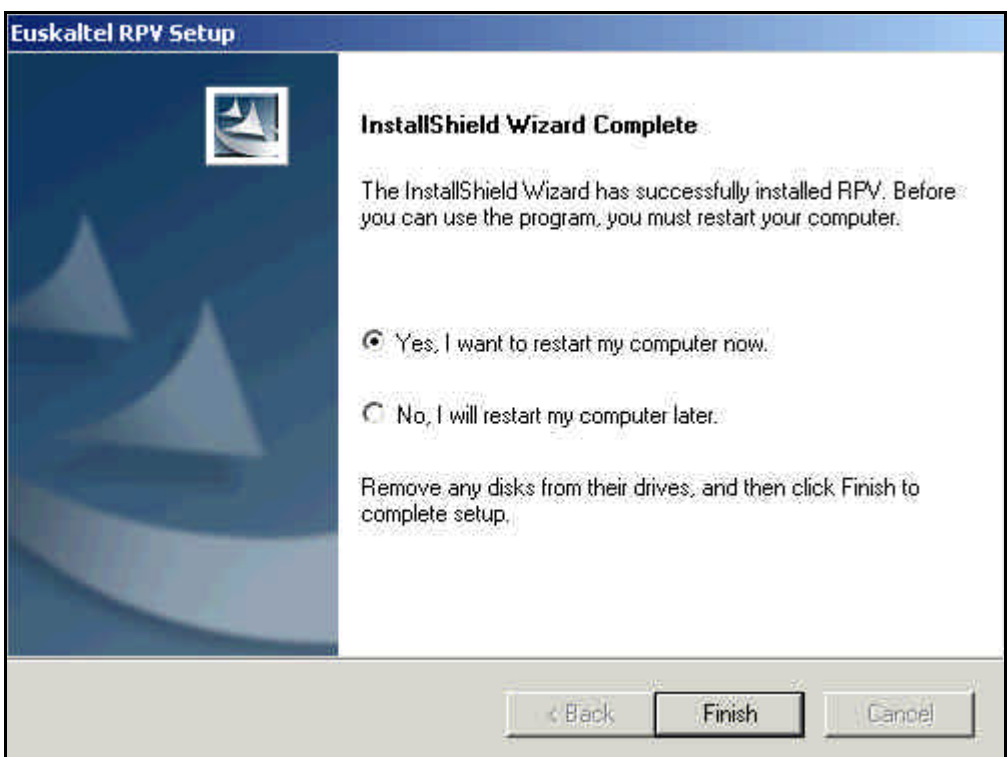

Sistema berrabiarazi eta gero, zerbitzu korporatiboetara modu seguruan konektatu ahal izango zara *SPB korporatiborako konexioa*ren bidez.

### **Macintosh sistema eragilearekin instalatzea**

Macintosh sistema eragilearekin instalatzeko, jo ezazu Euskaltel Enpresaren web orrira (Utilitateak/Datuak/SPB korporatiboa) eta jarraitu urratsoi:

- ß Hautatu esteka hau: **Macintosherako Urruneko Erabiltzailea**
- **•** Deskonprimitu fitxategia.
- **Jarraitu 'leeme.txt' fitxategian ematen diren argibideei.**
- **Kopiatu 'config\_rpv.pcf' fitxategia 'Profiles' direktorioan**

### **Linux sistema eragilearekin instalatzea**

Linux sistema eragilearekin instalatzeko, jo ezazu Euskaltel Enpresaren web orrira (Utilitateak/Datuak/SPB korporatiboa) eta jarraitu urratsoi:

- ß Hautatu esteka hau: **Linuxerako Urruneko Erabiltzailea**
- **•** Deskonprimitu fitxategia.
- **Jarraitu 'leeme.txt' fitxategian ematen diren argibideei.**
- **Kopiatu 'config** rpv.pcf' fitxategia 'Profiles' direktorioan

# **SPB korporatiborako konexioa**

#### **Windows sistema eragilearekin konektatzea**

SPB korporatiborako konexioa sortu eta konfiguratu ondoren, exekutatu urrats hauek **konexioa hasteko**:

ß Pantaila nagusian, hautatu nahi duzun konexioa goitibeherako zerrendan (Adibidez, SPB korporatiborako konexioa). Sakatu **CONNECT**.

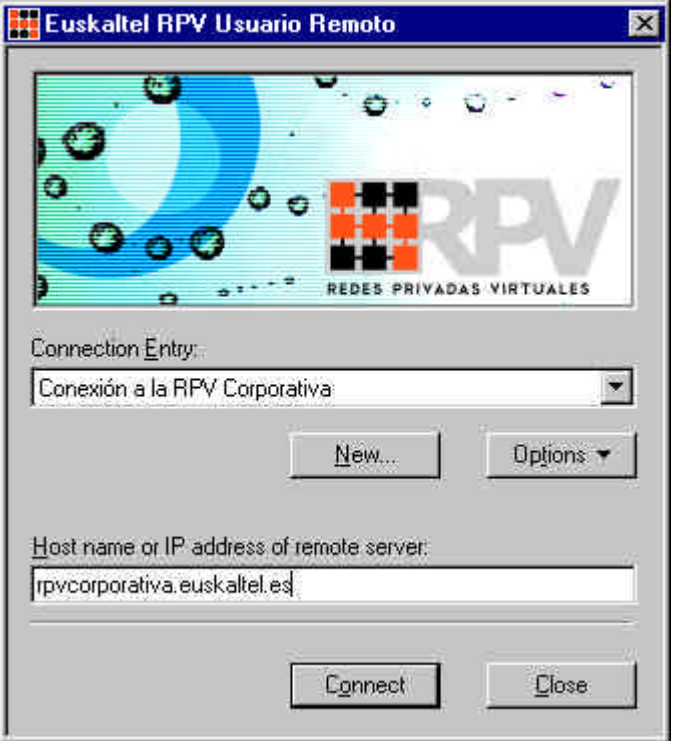

- ß Autentifikazioaren pantailan, idatzi zure "Erabiltzaile-izena" eta "Pasahitza". Sakatu **OK**.
	- Erabiltzaile-izena: Identificador usuario@Identificador RPV

Erabiltzailearen identifikatzailea zerbitzua kontratatzean hautatutakoa da.

- Pasahitza: Euskaltelen Enpresentzako Arreta zerbitzuak ematen du (**900 840 200**)

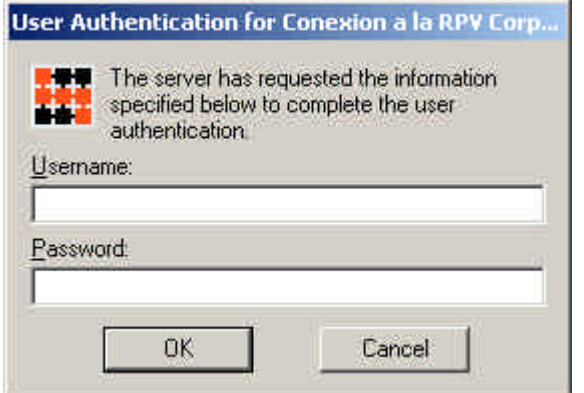

Konektatzen zarenean, ikono berria agertuko da ataza-barran. Ikono horren gainean bi aldiz klik eginez gero, ezarritako saioari buruzko informazioa ikusiko duzu.

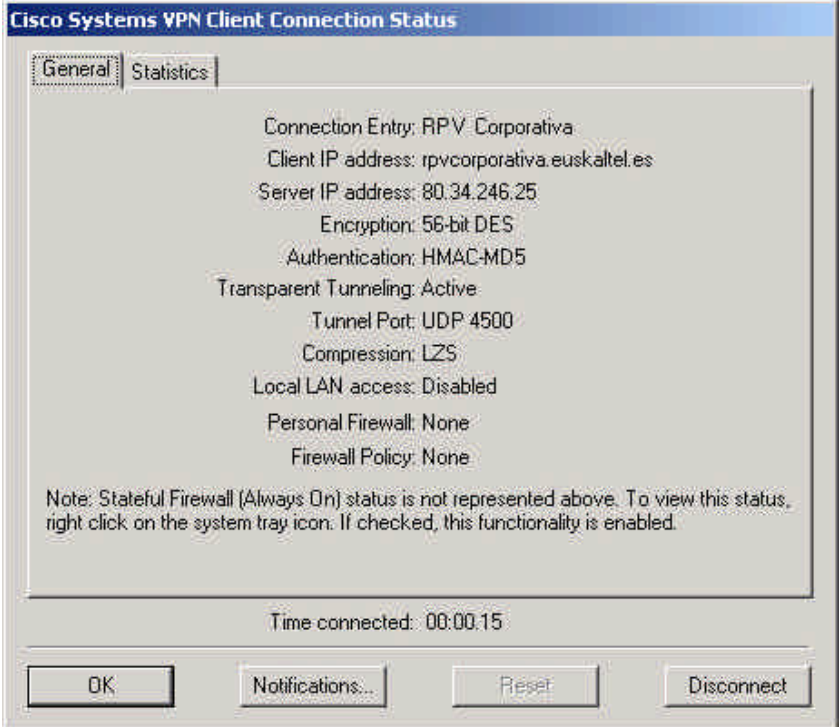

**Konexioa ixteko**, egin klik bi aldiz ataza-barran agertzen den konexioaren ikonoan eta sakatu **DISCONNECT**.

#### **Macintosh sistema eragilearekin konektatzea**

Egin urrats hauek konexioa hasteko

- Egin klik bi aldiz Cisco GUI VPN Client-en ikonoan
- Sartu erabiltzaile-izena eta pasahitza kautotzeko

#### **Linux sistema eragilearekin konektatzea**

Egin urrats hauek konexioa hasteko

• Exekutatu komando hau komando-lerrotik: vpnclient connect config\_rpv.pcf